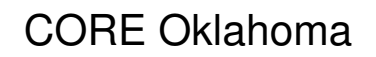

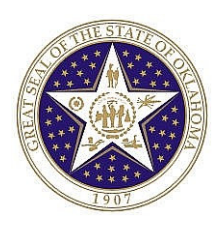

## **State of Oklahoma COR123 Journal, Ledger, Budget Inquiry, Query and Reports Manual**

**Revised: January 30, 2008**

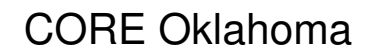

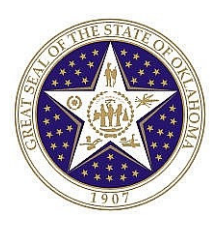

## **DISCLAIMERS**

State of Oklahoma

• This training manual is intended only for use when utilizing the PeopleSoft System. The information provided in this training manual does not replace the State statutes, promulgated rules, approved State procedures, or your approved State Agency internal procedures. If there is a conflict in the information presented in this training manual and authoritative sources, the order of precedence is as follows: 1. State Statutes, 2. OSF Policies and Procedures, 3. Approved State Agency Internal Procedures, 4. PeopleSoft training manual.

Authorized by: [CORE ] CORE 2003] Maintained by: [ <u>General Ledger Lead</u> ] Maintained by: [ General Ledger Lead ] Current Version: [01/30/2008]<br>Review Date: [12/31/2008] Review Date: [12/31/2008]

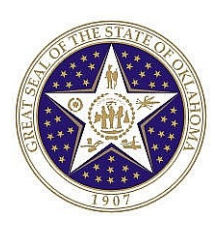

# **TABLE OF CONTENTS**

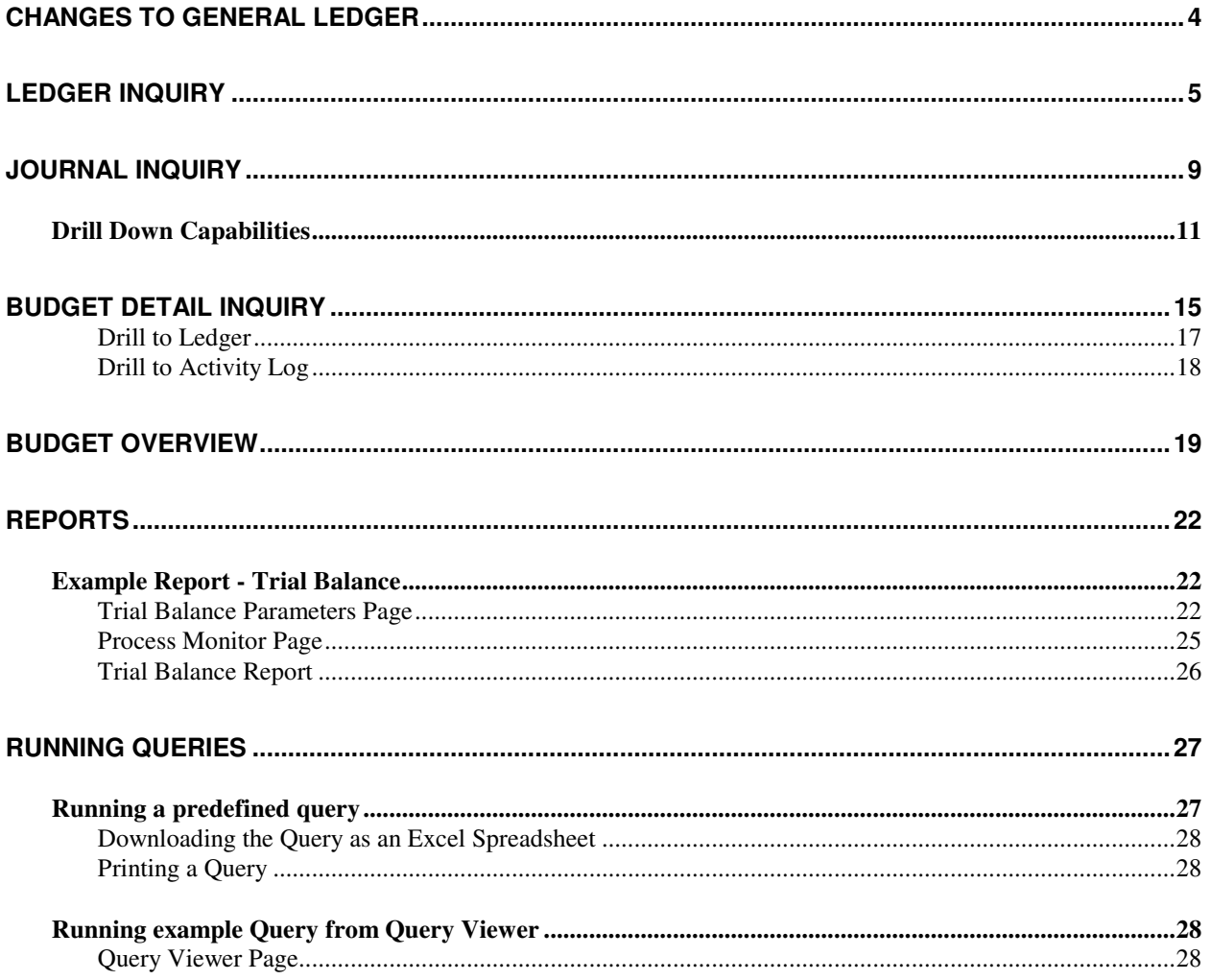

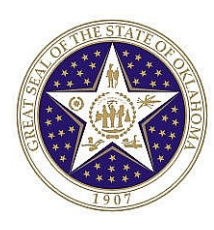

## **CHANGES TO GENERAL LEDGER**

The upgrade from 8.4 PeopleSoft General Ledger to 8.9 PeopleSoft General Ledger included only minor changes as related to inquiry and reporting. Some of the changes are only in the naming convention for menu items, and some screens have changed in appearance. The changes in screens are addressed in detail in this manual. The changes to menu names will be included at the end of the manual.

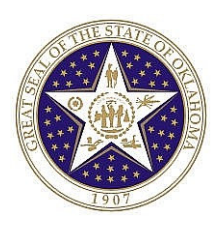

# **LEDGER INQUIRY**

The ledger inquiry is typically used to obtain account balance information. You select the initial ledger (or account) criteria, and then by using the buttons on the pages you can drilldown all the way to the journal line level of detail.

The look and feel on ledger inquiry has changed, but the basic functionality which existed in 8.4 is still available in 8.9. The name of the menu item has changed as noted below:

### Navigation: *General Ledger > Review Financial Information > Ledger > Find an Existing Value*

Press Search **Search** to find a list of available run control names and select the appropriate run control.

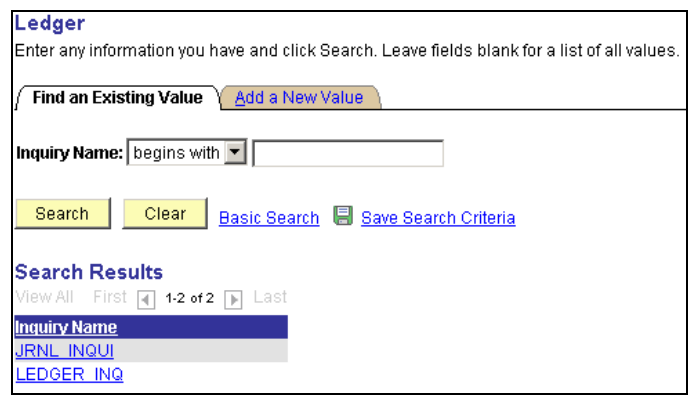

In the Ledger Criteria section, enter the appropriate criteria for the inquiry in the fields for Business Unit, Ledger (Actuals), Year, and From/To Periods. If you want to see the cumulative balances on a balance sheet account or want the year to date totals for income statement accounts, make sure the From Period is equal to 1.

The 'Show YTD Balance' selection will return a summary of selected data by period totals. The 'Show Transaction Details' is a new option which upon selection will return detail transactions for the first period selected with an option to view the second and subsequent detail pages. The user must select from either Show Transaction Details or Show YTD Balance when completing the inquiry parameters.

The 'Max Ledger Row' box allows the user in increase the number of rows returned. If this is set at 100, the user will only get the first 100 rows per screen. If the search screen returns the 'first 100 of 100', there is a high likelihood that not all values have been returned. Return using the 'Inquiry Criteria' link and increase the Max Ledger Rows.

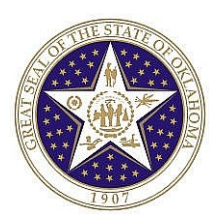

In the ChartField Criteria section enter the ChartField number(s) you want to inquire on in the 'Value' column. Note that you can start with just a single ChartField number and then drilldown to more specific ChartField combinations (i.e. account and department combination) or if you know the specific ChartField combinations you can enter them at this point.

Select the chartfields you would like to have totals for in the 'Sum By' column. To return the items in a particular order, select the "Sum By" box for the initial sort first, followed by the secondary sort order next, etc. For example, if you are wanting all information for accounts payable for all chartfields sorted first by class funding then by account, make your selections in the following order: 1. Class Funding; 2. Account. You will see the "Order By" column populate with the expected sort order. (The example above will sort first by account then by class.)

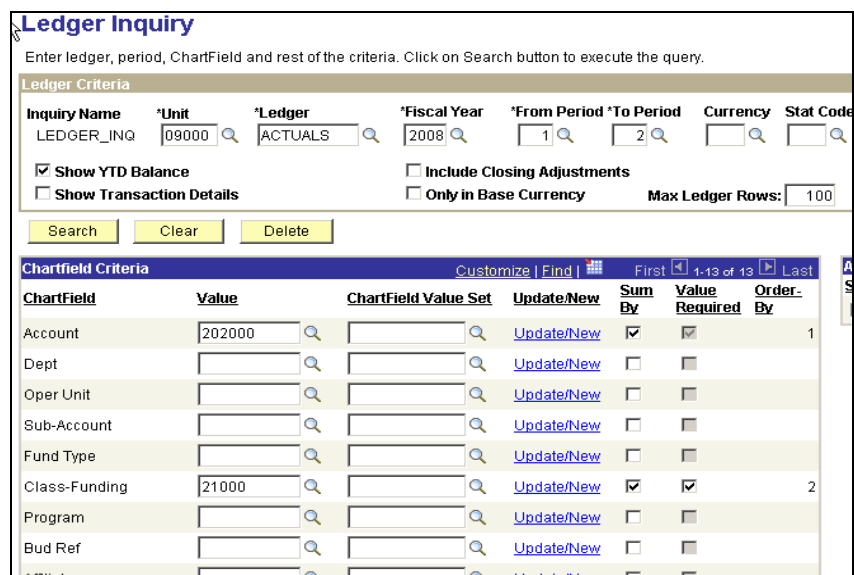

After pressing the search button  $\sqrt{\frac{1 - \text{Search}}{n}}$ , the activity by period will be shown.

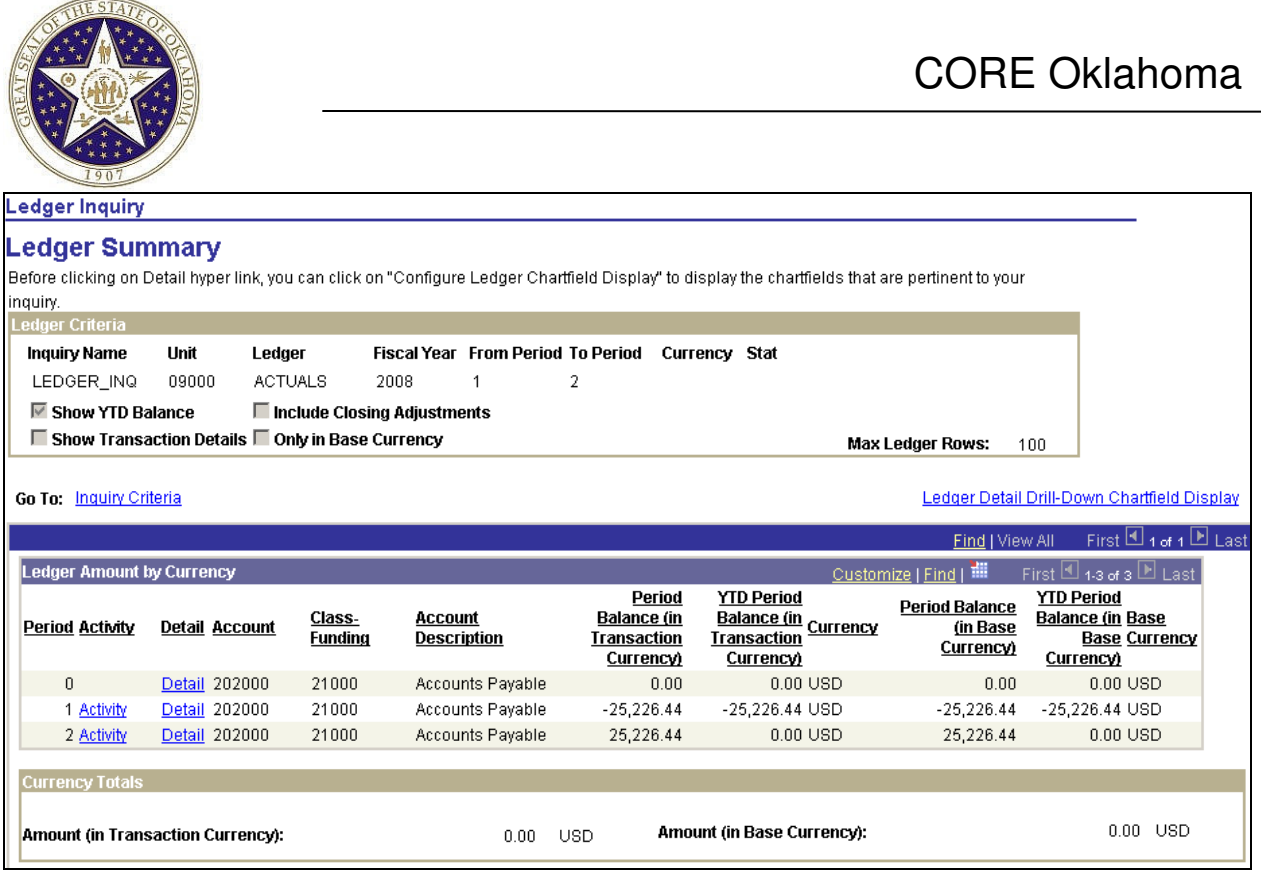

Select the Ledger Detail Drill-Down Chartfield Display hyperlink to select the chartfields to be viewed. The resulting view when drilling down will include all chartfields unless some chartfields are unchecked.

Results can be sorted further by **clicking** on the column header. For example to sort by Class Funding, **click** on the header for the Class Funding column, to sort by Period, **click** on the header for the Period column.

This Customization hyperlink allows the user to determine which fields to hide or freeze and it also allows you to change the order of presentation. To hide or freeze fields, **click** on the Customize hyperlink, you will see a list of available chartfields with a notation of which ones are hidden or frozen. To hide a chartfield, you would **click** on the chartfield, and select the Hidden option. You can also change the

column order by **clicking** on a field and then navigating using the **buttons.** To define sort order, use the  $\blacktriangleright$  button after selecting the field. In this case, we hid several fields but did not change the sort order.

To view the activities that made up each period amount, click on the **Detail** link. The actual journal(s) that made up each of the activity lines can be viewed by **clicking** on the Activity Link. The results are shown in the page below.

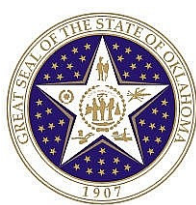

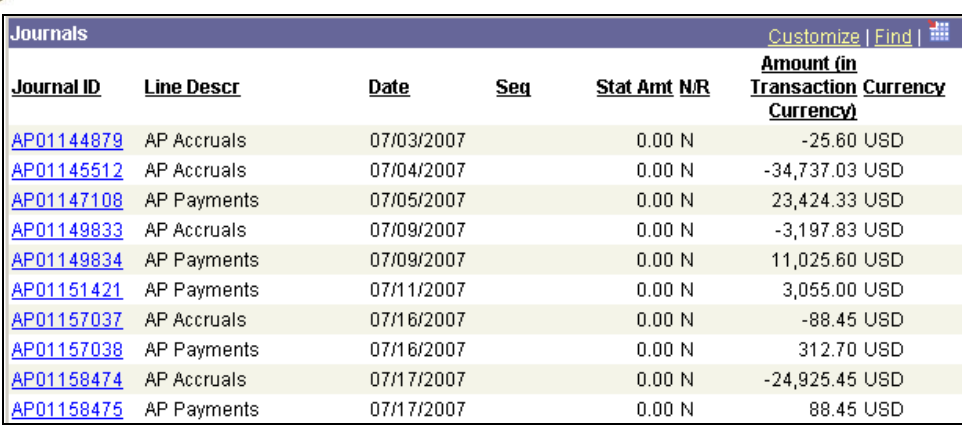

To view detail information about the journal header **click** on the Journal ID. This will take you to the Journal Inquiry page.

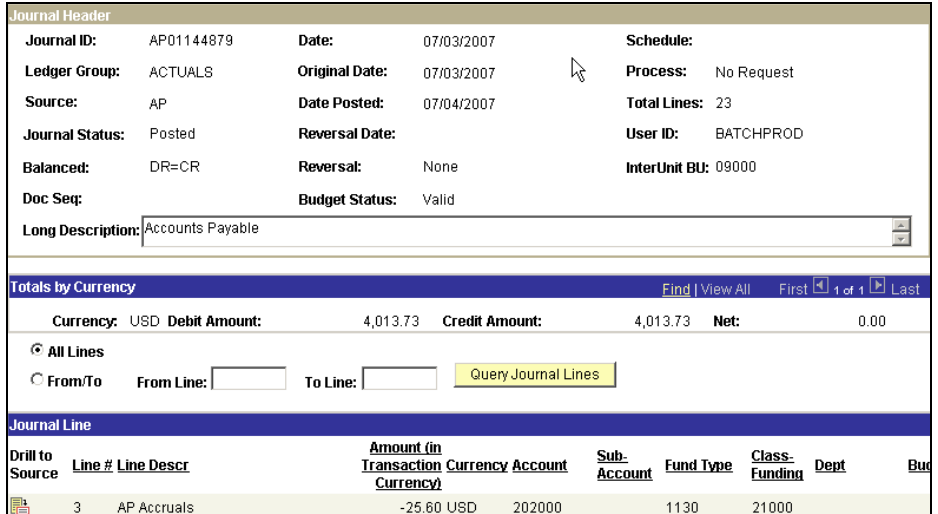

This page shows the impact of the journal on this particular ChartField combination. Note that this only shows the specific journal lines (in this case journal line 1) that are posted to ChartField combination being queried. Detailed information related to the Journal Entry is shown in the top section of the page (i.e. Date, Status, Posted Date, # of Lines, etc.). To see all lines in a journal entry, use the **Curey Journal Lines** button.

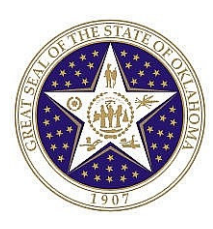

# **JOURNAL INQUIRY**

As demonstrated in the inquiring on ledger data section above, you can drill down from the account balance level to all of the journal entries that make up the account balance. However, in some cases you may only want to review detail information about a single Journal Entry. Use the Journal Inquiry page to inquire on particular journal entries. Follow the navigation below:

Navigation: *General Ledger > Review Financial Information > Journals > Find an Existing Value*

## **Press s f search d to find a** list of available run control names and select **the appropriate run control.**

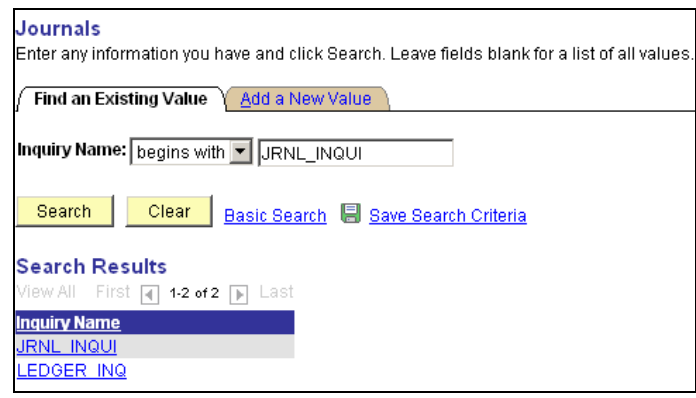

Input the appropriate information (i.e. Business Unit, Ledger, Fiscal Year, and From/To Period). In the middle section input the journal number that you want to view. You can use the lookup for the journal ID, however, if you have a lot of journal entries or include multiple ranges, the lookup could be ineffective. You can also leave this field blank to view all journals. To view some but not all journals, you can use a wildcard character (%) in the journal field. For instance entering 000% will cause all journals starting with 000 to appear in the view. You can further narrow down the search by using the Source field (AP for accounts payable entries, DEP for deposits, etc).

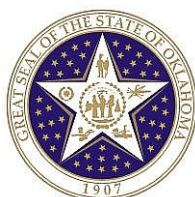

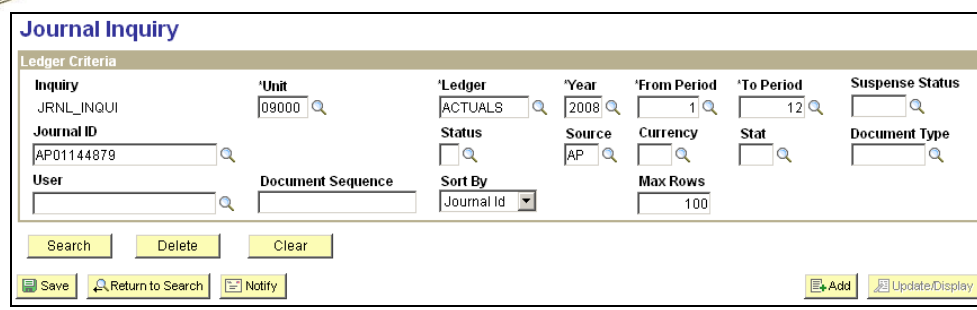

You will receive a list of entries meeting your criteria from which to select. To select a Journal on which to inquire, **click** on the Journal ID hyperlink. For instance **clicking** on **AP01144879** takes you to the inquiry page below.

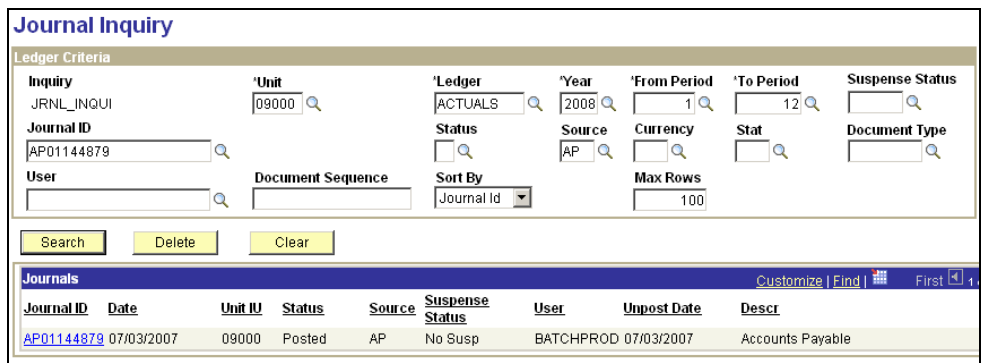

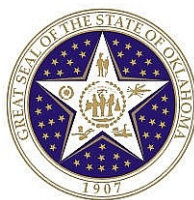

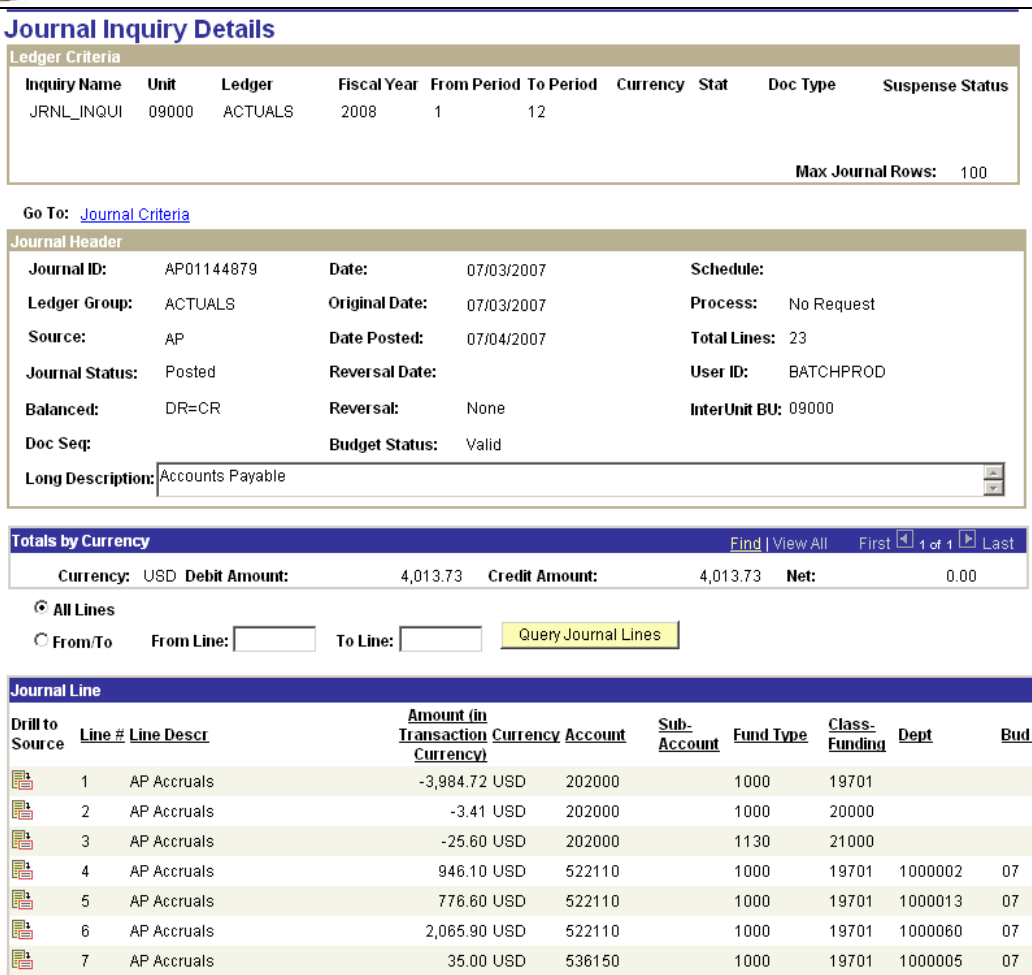

This page shot only shows the inquiry information for Journal AP00000133. The default view will show all lines from the journal. You can also select certain journal line numbers that you would like to view by entering the numbers in the From Line and Through Line boxes. **Click** on the "Query Journal Line Again" icon to view the journal lines.

## **DRILL DOWN CAPABILITIES**

Careful analysis often requires that you identify the source of accounting transactions. Now, using crossproduct drill down functionality across product lines, you can drill down from account balances in General Ledger to specific transactions in other PeopleSoft products. This new feature provides quick and easy access to detailed supporting information.

For example, in the Journal Inquiry pages, drill down to the Journal Line Detail, **click** on the Journal Line # and from there the system will transfer you to the originating entry in the associated PeopleSoft

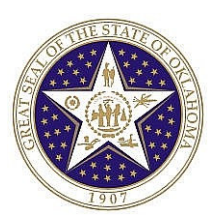

application, such as Accounts Payable. From here, you can drill around to supporting detail within Accounts Payable or to detail in another PeopleSoft application.

**Click** on the Drill to Source button  $\mathbb{E}$  next to Journal Line # 6 in the previous screen shot to access the following page.

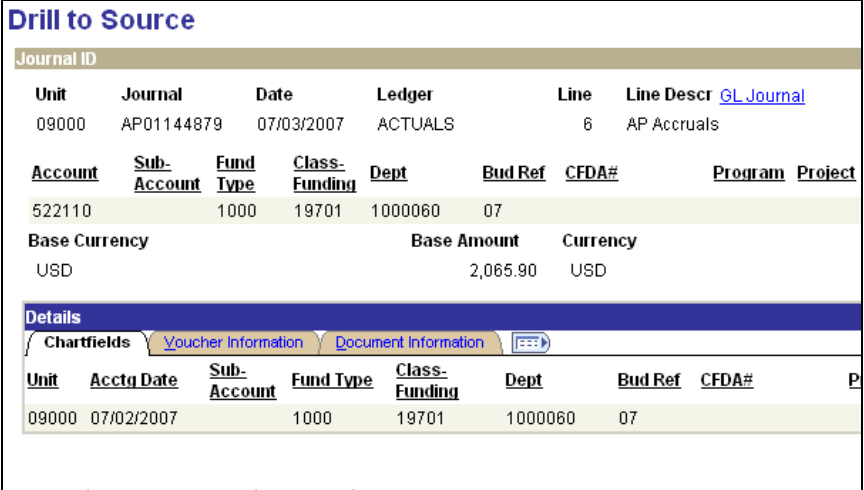

Switch tabs to the Voucher Information Tab. See example below:

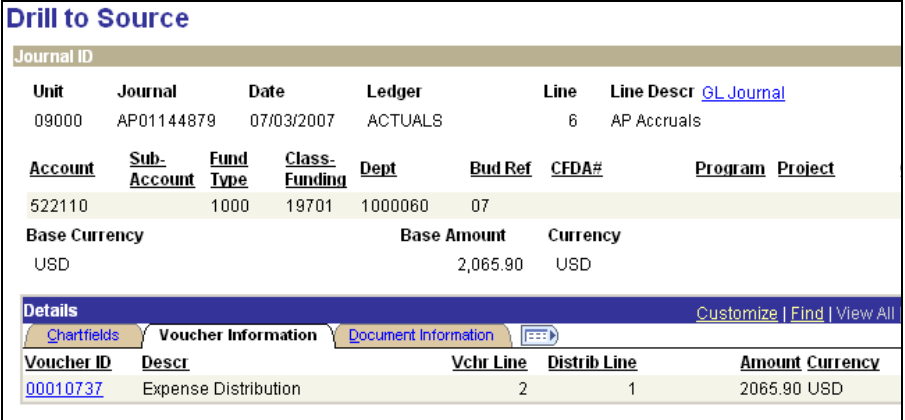

**Click** on the Voucher ID hyperlink **DOMAGES** to go to the following page:

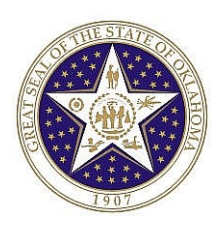

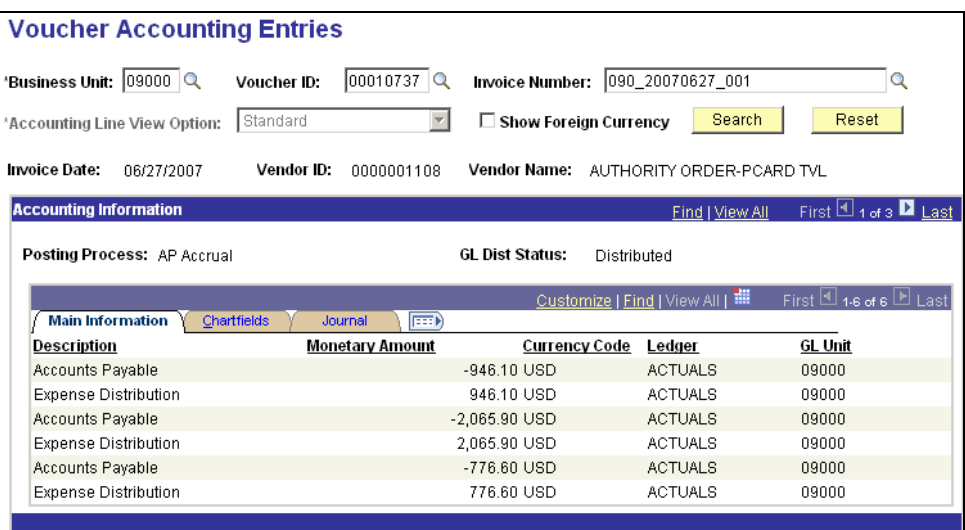

The header information on this page shows Voucher ID, Invoice Number, Invoice Date, Vendor ID and Vendor Name. The Main Information tab shows the dollar amount for each row. Switch tabs to the ChartFields tab

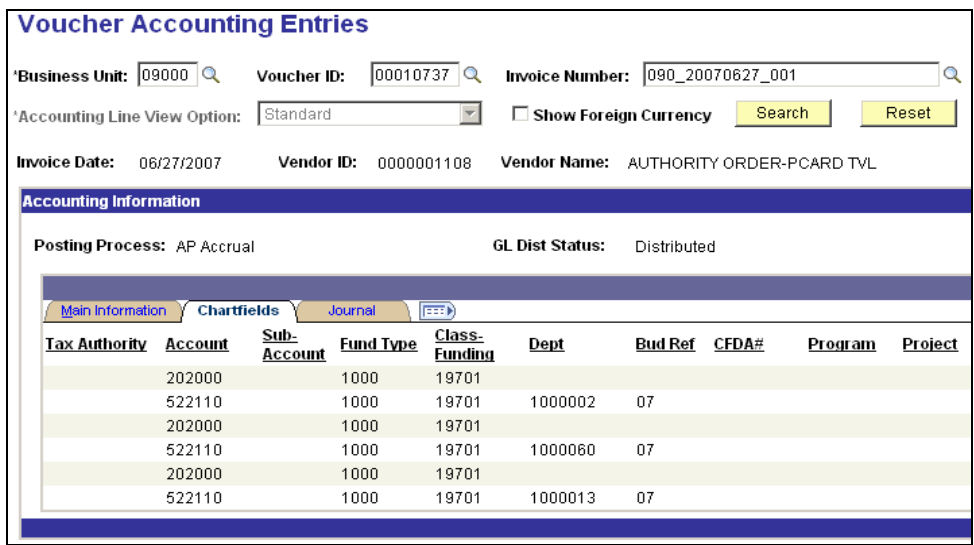

Switch tabs again to the Journals tab

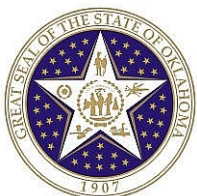

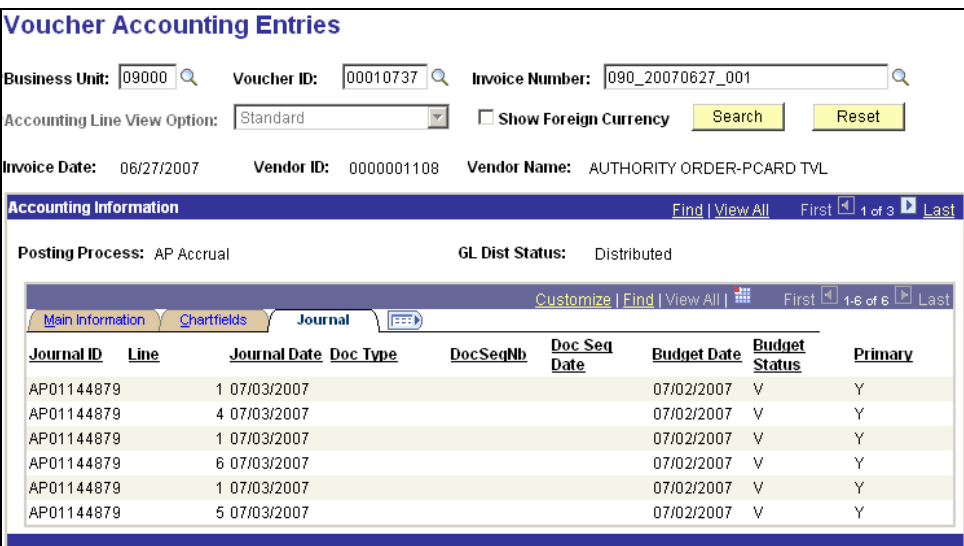

This tab shows the cross reference information back to the Journal that we started from.

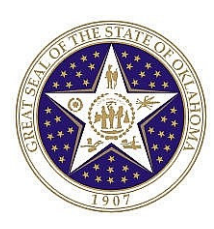

# **BUDGET DETAIL INQUIRY**

This page is used to view specific budget details for a single control budget. You cannot view related cumulative budgets on the same screen when using the Budget Detail Inquiry. The CASH budgets do not include multiple budget periods, and this search is useful when looking at the remaining CASH budget. However, when looking at a cumulative budget, such as the ALLOT budget, the budget overview screens are usually more beneficial.

### *Navigation: Commitment Control > Review Budget Activities > Budget Details*

Use the Criteria page to specify the values that identify your controlled budgets and Budget Periods on which you wish to inquire. There are two views (Summary and Detail) of the four types of controlled budgets (ALLOT, DEPT, CASH or CASHR) available from this page.

If you know the values, select the budget keys for the particular controlled budget on which you want to make inquires. However, if you are not sure of the key values for Dept, Class-Funding, Account, and Bud Ref you can leave the field blank to reference all possible values for that field in the controlled budget you've selected. Using a combination of values and the wild card you can narrow your budget selections.

Input the Business Unit (09000), Ledger (CASH), the Class-Funding (198) and **click** on **Bearch**.

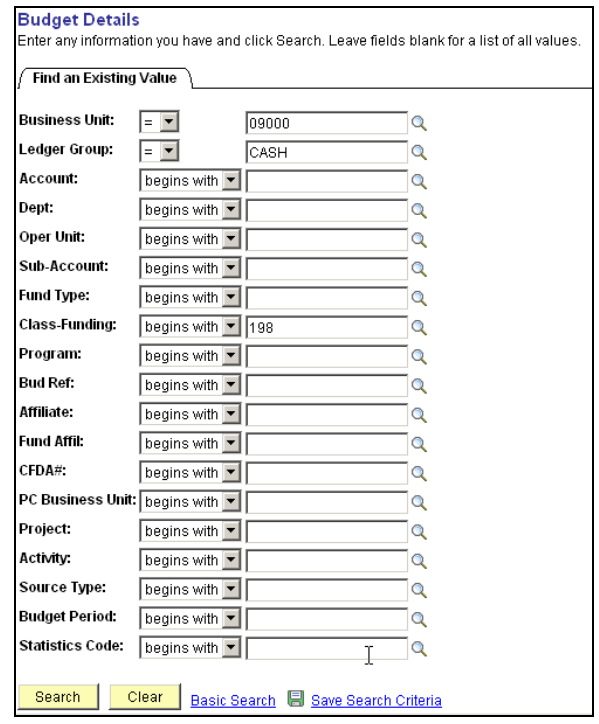

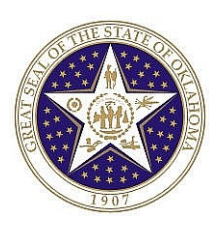

If there is only one budget that meets your criteria, the system will automatically open the selected budget. However, if there are multiple budgets that meet your criteria, the **Search Results** will be displayed at the bottom portion of the page.

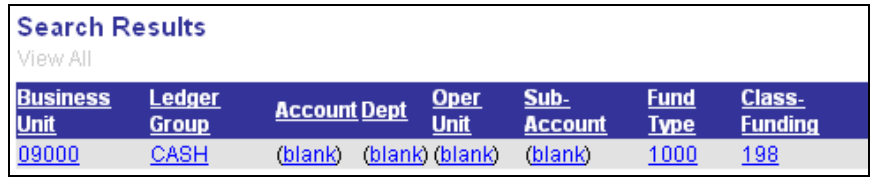

**Click** on the link of the control budget being inquired on.

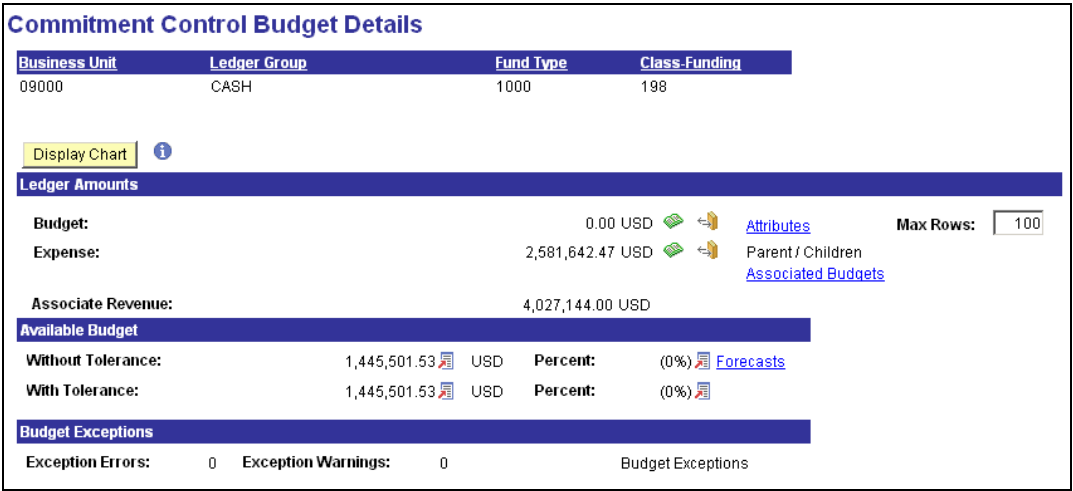

The top section of this page identifies the specific budget being inquired on. The Ledger Amount section shows the total Budget, pre-encumbered, encumbered, expended or associated revenue, as appropriate. The Available Budget section shows the amount of budget still available.

Attributes - **Clicking** this link will open the Budget Detail Attributes page, where the budget status, Commitment Control option, begin and end dates, and budget tolerance for the control budget can be viewed.

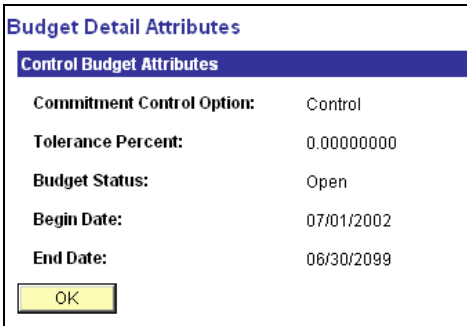

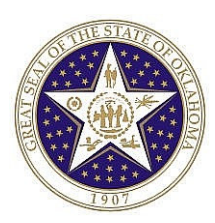

Budget Exceptions – **Click** the link to open the Budget Exceptions page, where exceptions can be viewed.

- The **Drill to Ledger** button accesses the summarized Ledger data. You can then drill down further to detail information.

- The **Drill to Activity Log** button returns the detailed transactions. In many cases the volume of data included is very high, causing the operation to perform slowly or not return all rows. If this selection is made, you may have to increase the maximum rows back on the Budget Details Page.

For demonstration purposes, we will first follow the Drill to Ledger option for the expenses. **Click** on the Drill to ledger hyperlink.

### **DRILL TO LEDGER**

The page may be used to view the control budget ledger rows that make up the ledger total.

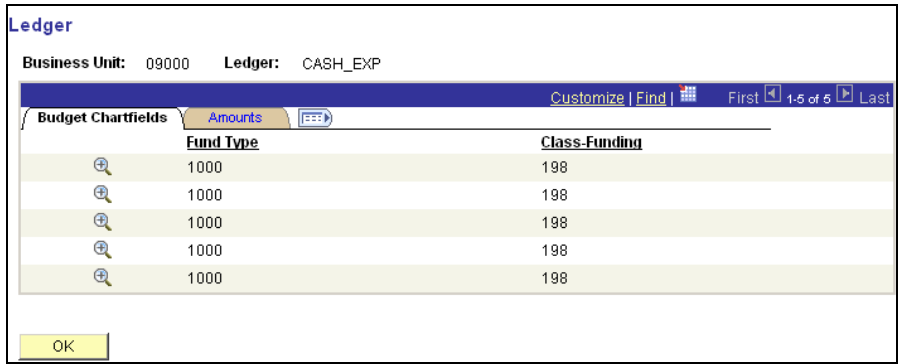

You may navigate between the Budget Chartfields tab and the Amounts tab, or you can select the 'Show all Columns' hyperlink  $\overline{\mathbb{D}}$  to see all information.

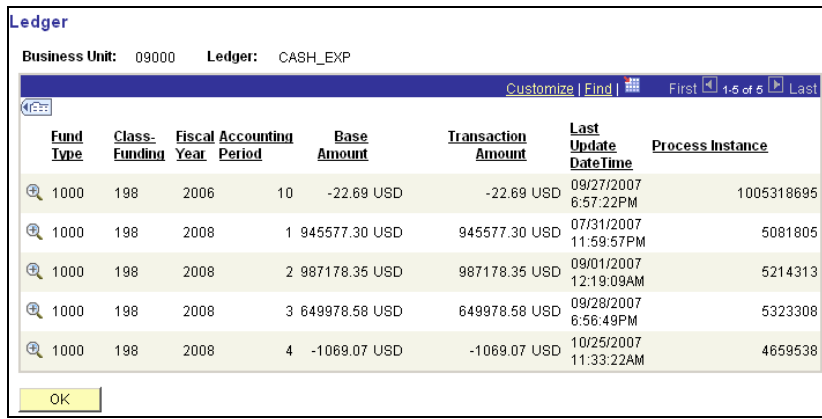

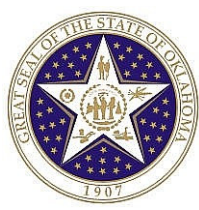

### **DRILL TO ACTIVITY LOG**

From the Commitment Control Budget Detail page, you may choose to drill down to the activity log by using the  $\leftrightarrow$  button.

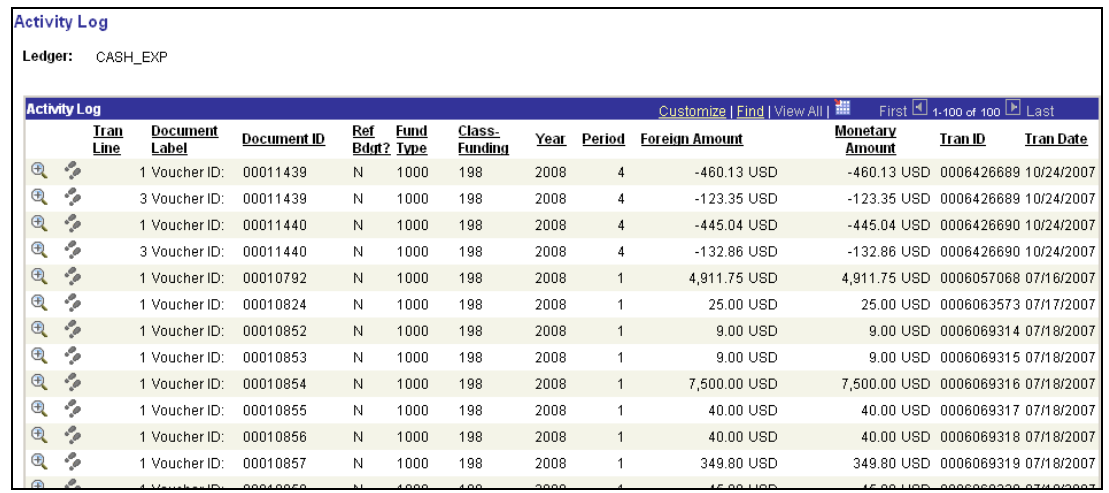

Using the <sup>Q</sup> Drill Down icon, you will find additional information about the item selected. Using the <sup>2</sup> Drill to Activity Log Inquiry icon, you will find additional data about how this transaction affected this and other budgets.

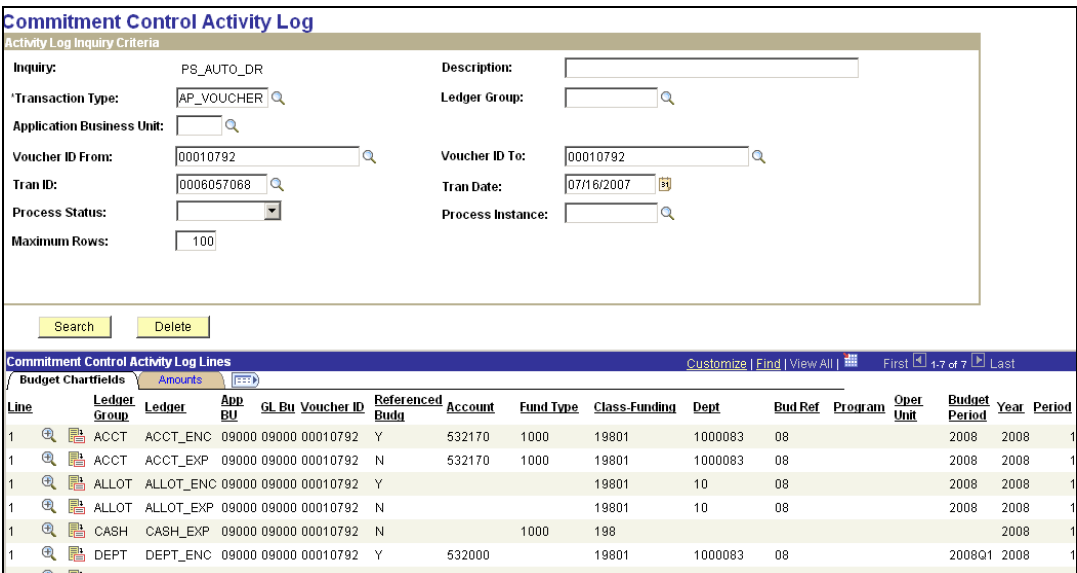

**NOTE: You can save frequently used searches by putting in the search criteria and clicking on the Save Search Criteria hyperlink. You will be asked to name the search, and a box with a dropdown option will appear at the top of the search screen so that you can select a saved search.**

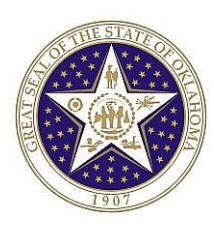

## **BUDGET OVERVIEW**

This page is used for an overview of specific budgets. It can be used with controlling or tracking budgets. When searching on cumulative budgets that include multiple budget periods, this view is much easier to use than the Budget Detail Inquiry.

## *Navigation: Commitment Control > Review Budget Activities > Budget Overviews*

Search for an existing inquiry name or create a new inquiry. Select the inquiry name.

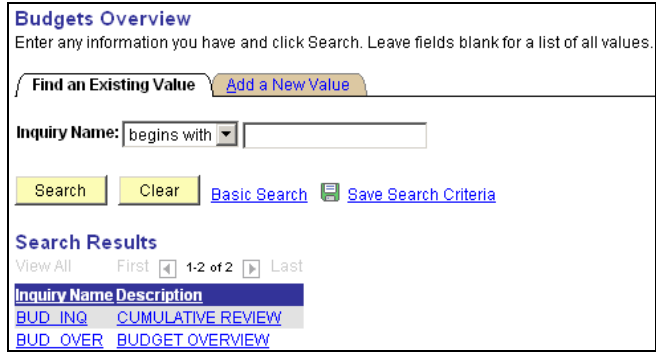

Use the Criteria page to specify the values that identify your budgets and Budget Periods on which you wish to inquire.

If you know the values, select the budget keys for the particular controlled budget on which you want to make inquires. However, if you are not sure of the key values for Dept, Class-Funding, and Bud Ref you can leave the field blank to reference all possible values for that field in the budget you've selected. Using a combination of values and the wild card you can narrow your budget selections.

When inquiring on the Allot budget, be sure to include all possible budget periods for that budget. For instance, for the FY07 budgets, include budget period 2007 to 2008 if the budget dates encompass both budget periods. You can make the From and To budget periods outside of your range to ensure you have captured all budget periods. For example, you may set the From budget period at 2004 and the To budget period at 2010. The system will return only the budget periods that exist in the budget attributes.

Input the Business Unit (09000), Ledger (ALLOT), the Class-Funding (19301), Department (10).

**NOTE: You can save frequently used searches by saving them under unique inquiry names.** Once you have created an inquiry you can save it and use it as often as you like to access the **same or related budget information.**

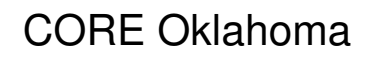

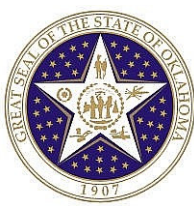

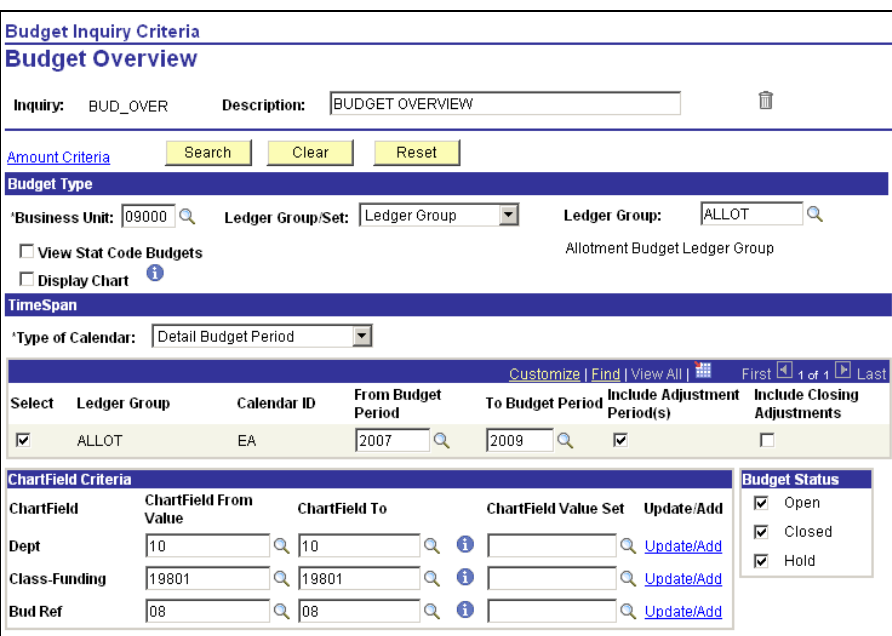

Click on **Search** . The **Search Results** will be displayed.

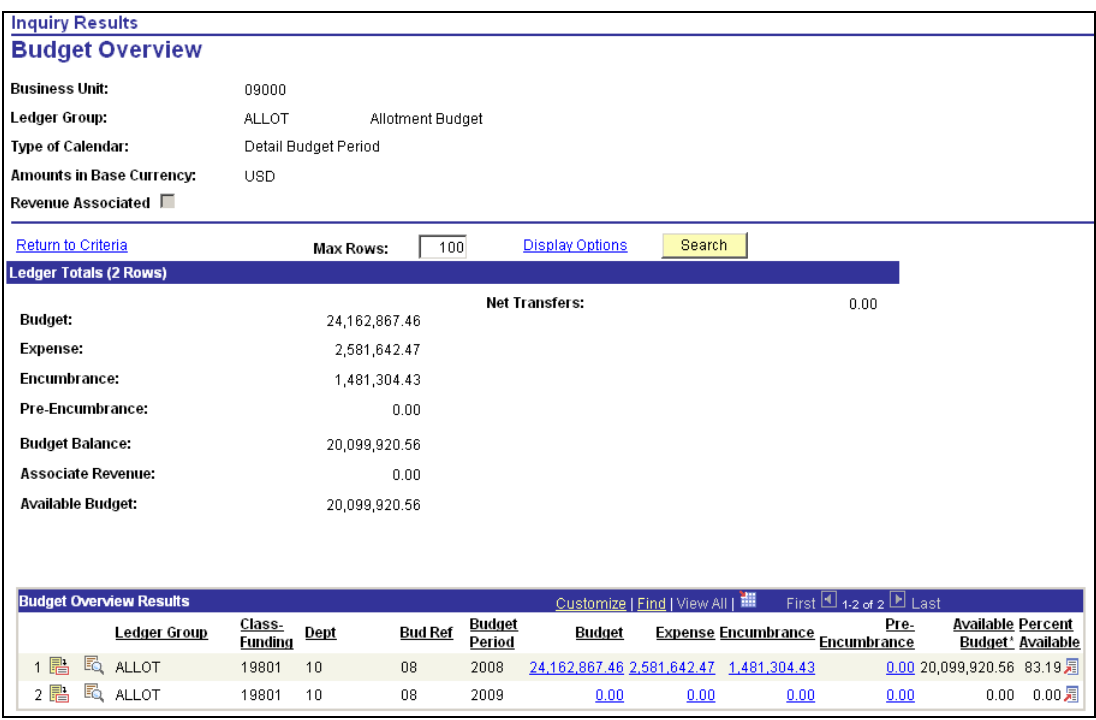

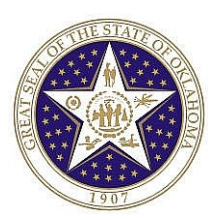

The Ledger Totals reflects the cumulative budget for the criteria selected. If only one year is selected in the criteria, only that year's amounts will be reflected. The most effective use of the Budget Overview will be to include in the criteria all possible Budget Period combinations.

You can **click** on any of the 'Budget Overview Results' amounts which are hyperlinks to drill down to the activity log. You can select the 'Show Budget Details' icon **B** to link to the Budget Detail Inquiry screen and may use the items on that page as discussed above.

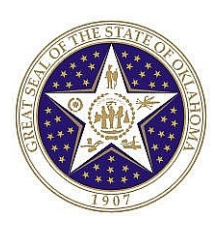

## **REPORTS**

Often the PeopleSoft ledger and journal inquiries, as discussed in the sections above, provide enough information to answer basic questions about an account balance or specific Journal Entry. However, there is often the need to see more information or detail than these inquiries provide. Using, PeopleSoft baseline reports or Query you can obtain this additional information.

There has been very little change to the reports, delivered or state developed. An example of how to run a delivered report is included for informational purposes only.

## **EXAMPLE REPORT - TRIAL BALANCE**

This section describes how to create a trial balance report (GLS7012). *Navigation: General Ledger > General Reports > Trial Balance > Find an Existing Value*

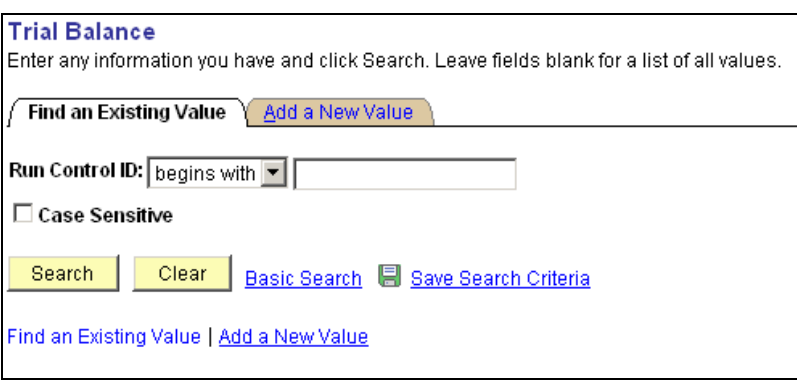

Add Press search to find an existing run control, or enter your individual run control name and press on the Add a New Value tab.

## **TRIAL BALANCE PARAMETERS PAGE**

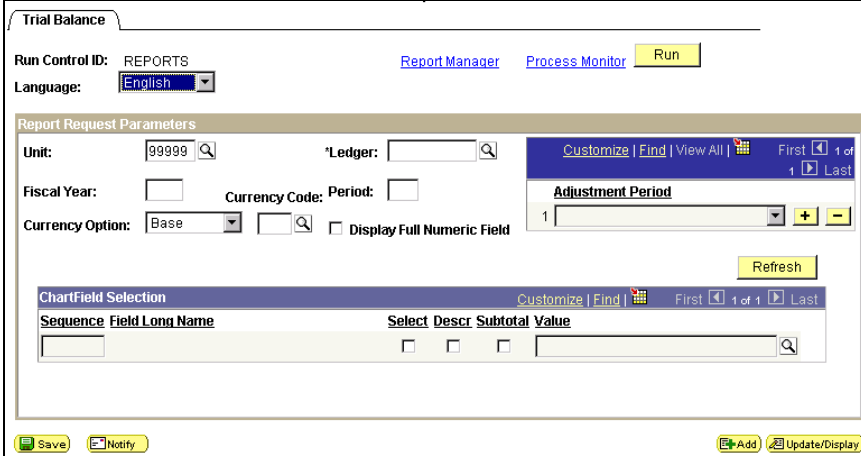

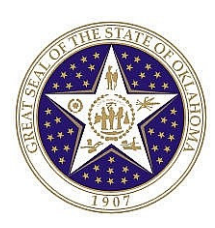

The Trial Balance parameters looks like the above page upon initial use of the run control. Several values must be changed to identify the report to be created. The key fields on this page are discussed below.

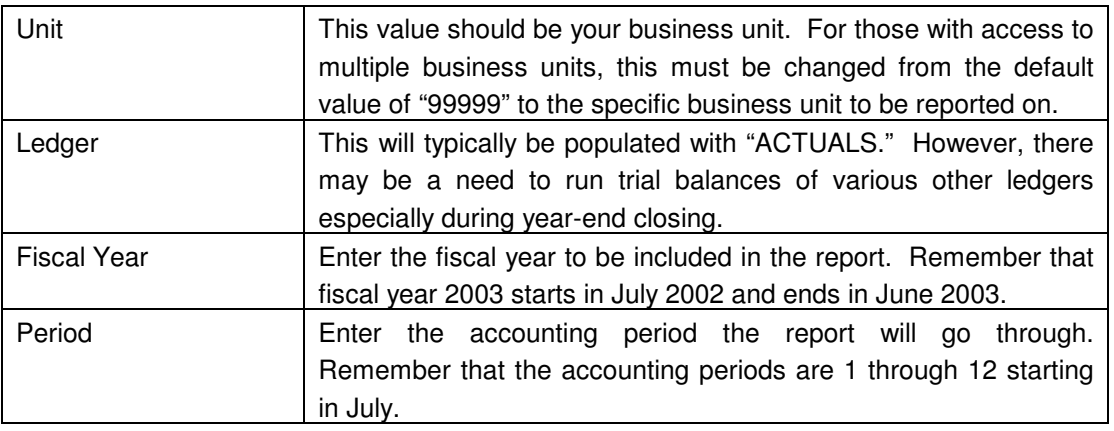

Once these values have been populated, press **Refresh**, The page refreshes as follows:

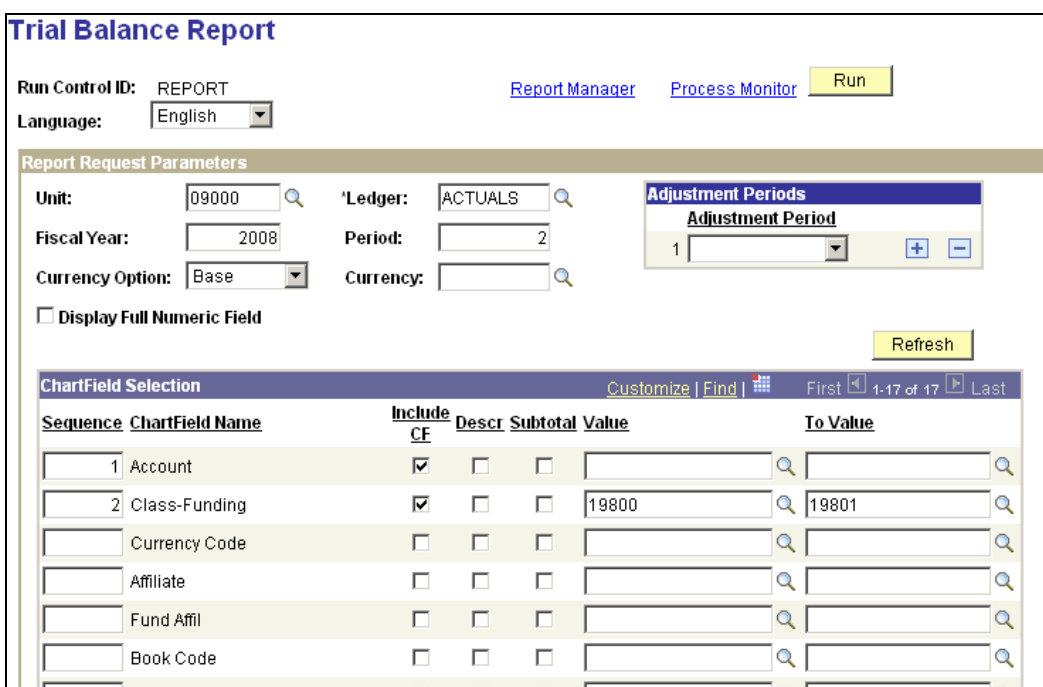

Once the page refreshes, you can define which ChartFields should be included in the output and also define which ChartField values are to be included in the report. In the above example, we have checked "Include Chartfield" for various ChartFields. These fields will be included in the report. We could have also checked Descr to include the description of the ChartField or checked Subtotal to provide subtotals by the selected ChartField.

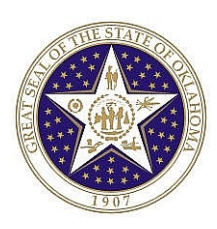

There is a Value column that allows us to restrict the trial balance to specific ChartField values if we choose.

Once all criteria are entered, press  $\frac{Run}{Sum}$ . This brings up the process scheduler below.

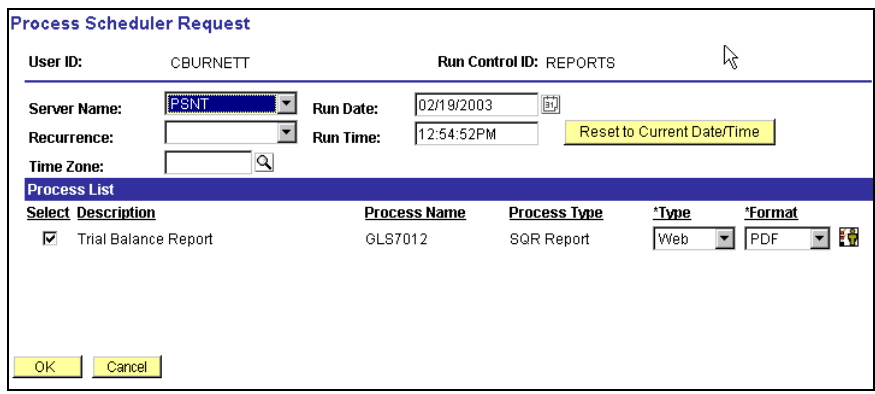

If the process type is Crystal, be sure to select Server Name of "PSNT", otherwise the "PSUNX" server can be selected. Then press  $\frac{OK}{(K-1)}$ . This takes you back to the Trial Balance Parameters page.

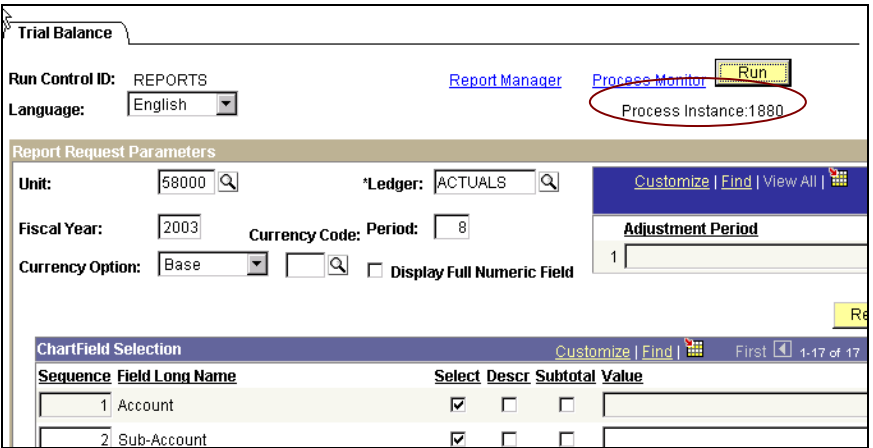

As you can see above, the Process Instance is noted on this page. At this point, press **Process Monitor** to move to the Process Moniter.

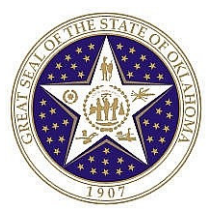

### **PROCESS MONITOR PAGE**

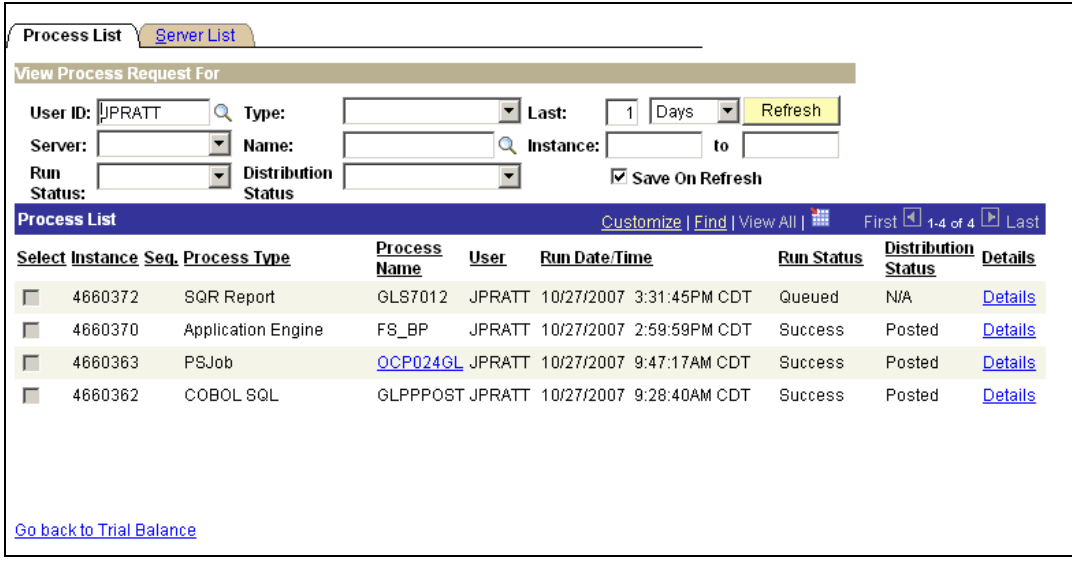

This page shows all reports that have been created for a specific period of time. In this case it shows all reports run in the last 1 day. The report we want to pull up is the Trial Balance with Report Instance 4660372.

**NOTE:** the report process may not be completed by the time you get to this page. You'll know when the process is complete by looking for the word "Posted" in the Status column. At this point, press the hyperlink **Details**, which brings you to the following page.

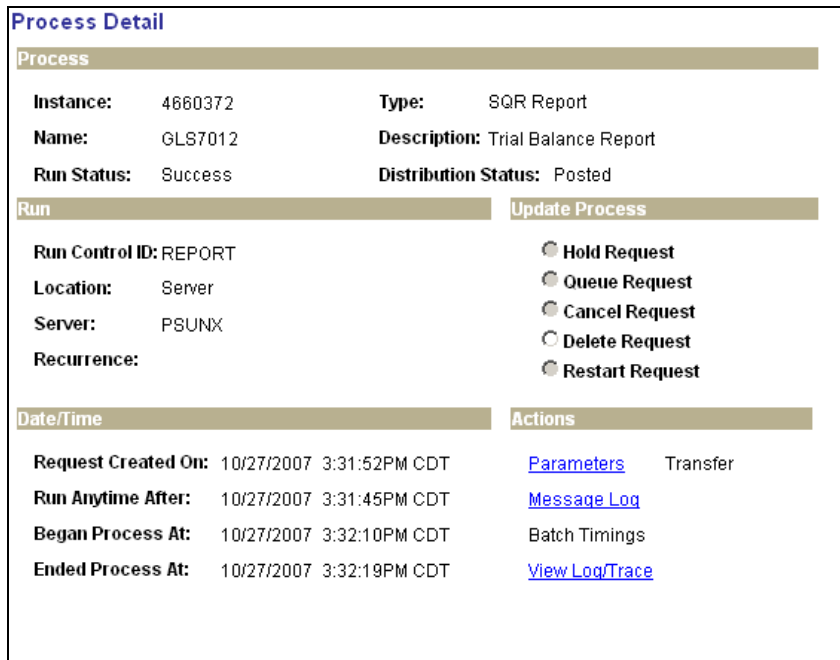

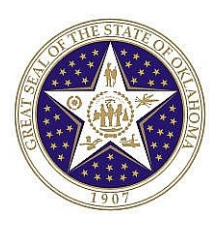

On this page press the hyperlink for View Log/Trace and find the file ending in .PDF. In this case the hyperlink is  $\frac{0.0157012}{0.0157012}$  . This brings up the actual report in a PDF format in a separate window.

## **TRIAL BALANCE REPORT**

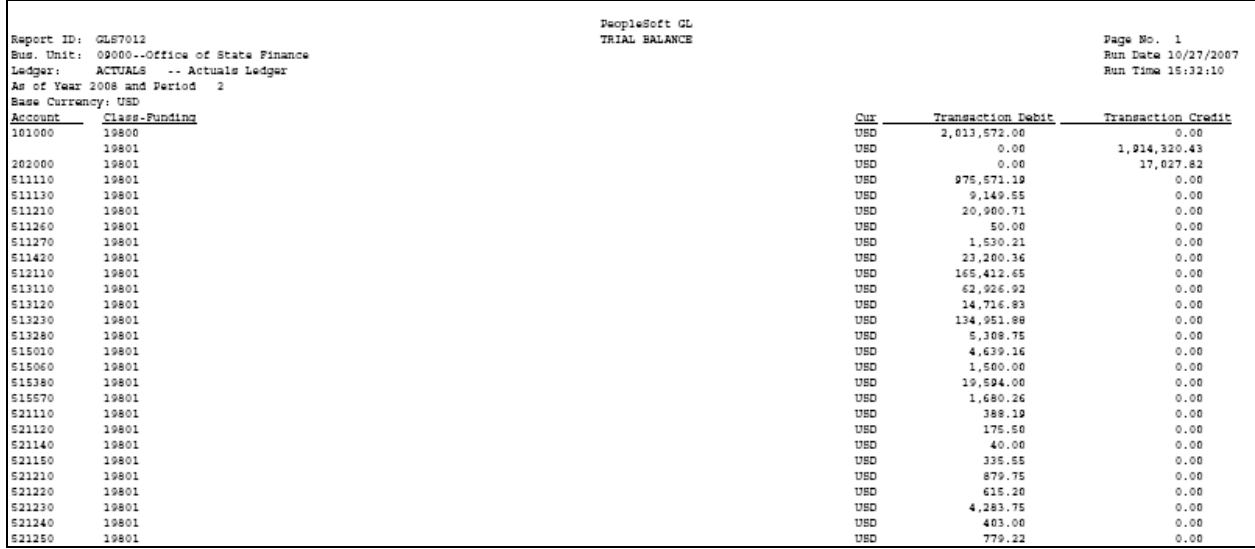

The report can be saved or printed at this point using the functionality of the Windows Browser. To close the separate window, press **in** the upper right corner of the browser.

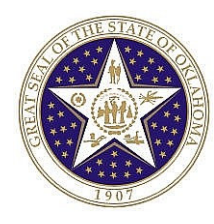

## **RUNNING QUERIES**

## **RUNNING A PREDEFINED QUERY**

#### **To run a predefined query using the PeopleSoft Internet Architecture:**

### *Navigation: Reporting Tools > Query > Query Manager or Query Viewer*

- 1. You can then find an existing query by entering criteria in the Search For field and specifying the Search In and Search Type criteria, and then **clicking** the Search button.
- 2. If you know the name of the query you want to run, type it in the Search For field, and **click** the Search button.
	- a. If you want to search for a query, leave the field blank and **click** Search button to display a list of all queries.
	- b. Perform a partial search by entering part of a query name or description in the Search For field. Use the radio button options to select to search queries by name, description or both, and then further define your search by selecting a Search Type. **Click** the Search button to display a list of queries that match your search criteria.

The Search Results page appears. The results will list all the queries that match the search criteria. The following information is displayed:

- Query name.
- Query description.
- Ownership. (Public or Private).
- Actions allowed. (Based on security access).
- 3. Scroll to the name of the query that you want to run.

By default, only the first 20 queries appear on the page. To see more of the list, use the navigation buttons and links located on the header bar.

### View All First  $\blacksquare$  21-40 of 112  $\blacksquare$  Last

To display all of the queries, select View All and use the scrollbar to go through the rest of the list.

- 4. To run a query from the list of queries, **click** the Run hyperlink located on the same row as the required query name. If there are no prompts in the query, a new browser instance will display with the results of your query.
- 5. If there are prompts defined in the query, you will need to enter the desired criteria in the prompt fields prior to seeing the results. Prompts make the query dynamic in that each time it is run, you can change the selection criteria.
- 6. Then press  $\frac{V_i^2}{I}$  Niew Results  $\frac{1}{I}$  to display the results of your query.

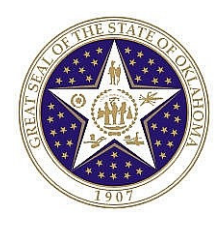

#### **DOWNLOADING THE QUERY AS AN EXCEL SPREADSHEET**

You have the option of downloading your query to an Excel spreadsheet. **Click** the hyperlink Excel SpreadSheet. You will be given the option to open the file in your browser in Excel or save the file to your hard drive.

### **PRINTING A QUERY**

To print a query, you must first have run the query and have it displayed in your browser. Select the Print button from your browser or select **File, Print** from you browser menu. The query will be printed on your default printer.

If you choose to download the query in Excel, you can print the query using Excel's print function.

## **RUNNING EXAMPLE QUERY FROM QUERY VIEWER**

#### *Navigation: Reporting Tools > Query > Query Viewer*

### **QUERY VIEWER PAGE**

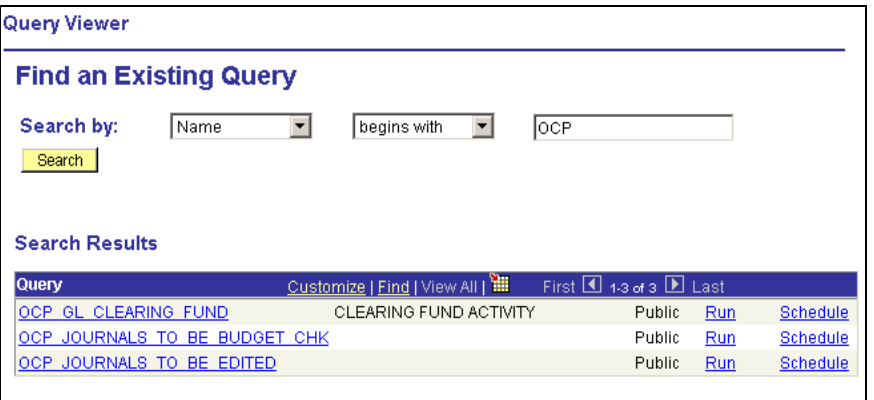

On this page, enter a portion or the entire query name you wish to access and then press  $\frac{\text{Search}}{\text{Search}}$ . In the above example we entered "OCP." A list of queries will appear in the Search Results list. To run the query, press  $\frac{Run}{I}$ . The following page appears.

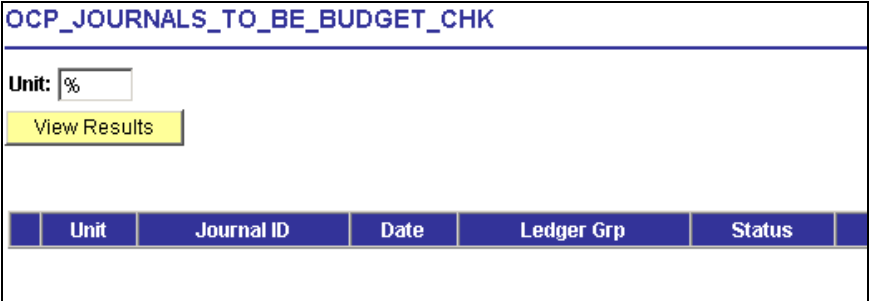

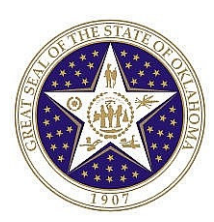

No results are immediately available since this query has prompts defined for it. Therefore, prior to seeing the results, we must insert the required information. This query is prompting for the business unit. We can either enter a specific business unit such as "58000" or we can enter a wildcard character (%) to select all values. Once the prompts are populated, then press William Results below.

**NOTE: Some queries will have no prompts and therefore the results will be available immediately upon pressing the hyperlink.**

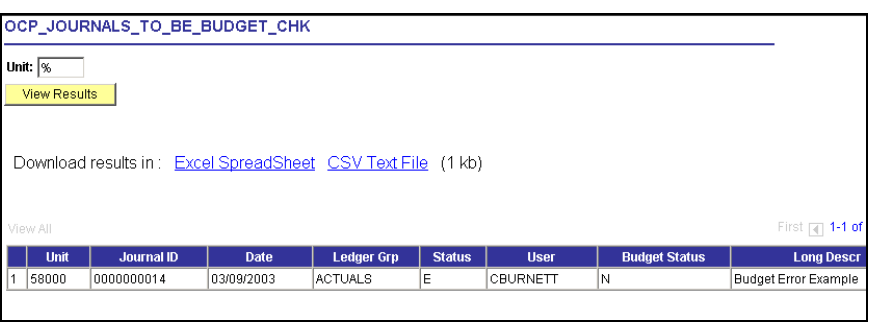

This view gives a quick look at the results. Since it is in the browser, you can print this page from the browser menu. However, if you want to download the information to Excel to analyze the information, press **Excel SpreadSheet**. This brings you to the same page but now in an Excel Spreadsheet as follows.

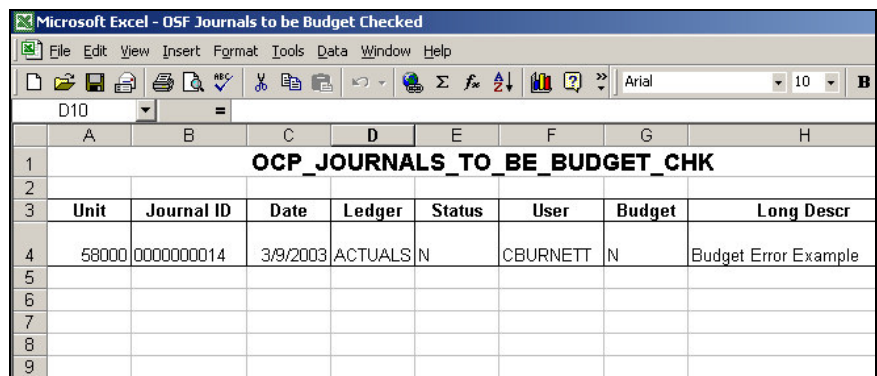

Now you can perform any Excel tasks you wish. To save the spreadsheet, go to File, Save As to see the following page.

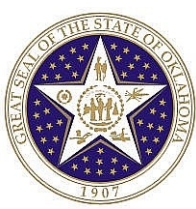

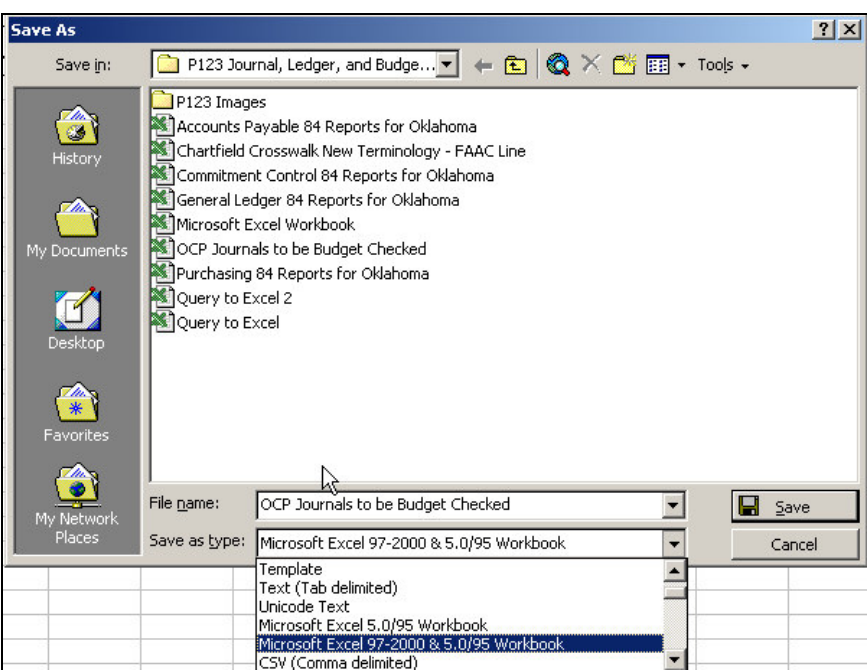

Be sure to not only name the spreadsheet, but also select Microsoft Excel 97-2000 & 5.0/95 Workbook format. Then save the spreadsheet.